## **درس سوم دسته ّ بندی اطالعات در رایانه**

دستهبندی اشیا در همهی موارد به ما کمک میکند تا در موقع نیاز، زودتر به آنها دسترسی داشته باشیم. این کار را در کتابخانه و کمد لباس تجربه کردهاید. در رایانه نیز دستهبندی اطّلاعات و نامگذاری آنها در دسترسی سریعتر و آسانتر به ما کمک میکند.

**پرونده**

وقتی ی ّک نقاشی را در رایانه ذخیره میکنید، در محلی از حافظهی رایانه قرار می ّ گیرد. به نقاشی ذخیره شده، پرونده )File )میگوییم. هر پرونده، یک «نام» دارد.

مثلاً : پروندهی «بازی مسیریابی» در رایانه انواع مختلف پرونده وجود دارد؛ مانند: پروندهی تصویری، پروندهی بازی، پروندهی موسیقی، پروندهی فیلم و پروندهی متنی.

**پوشه**

فرض کنید چند پرونده ّی نقاشی، بازی و فیلم در رایانه ذخیره کردهاید، میتوانید پروندههای همنوع را دستهبندی کنید. در رایانه هر دسته از پروندهها را در یک پوشه )Folder )قرار میدهیم.

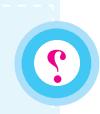

**آیا یک پوشه، میتواند شامل پوشههای دیگری باشد؟**

**نماد رایانه**

برای مشاهده ی پوشهها و پروندههای موجود در رایانه، معمولاً از نماد رایانه )Computer )استفاده میکنیم. برای دیدن محتویات موجود در رایانه، مراحل زیر را انجام دهید: ۱ــ روی نماد شروع ک<del>لیک کنید .</del> ٢ــ در فهرست نمایان شده، روی گزینه رایانه کلیک کنید.

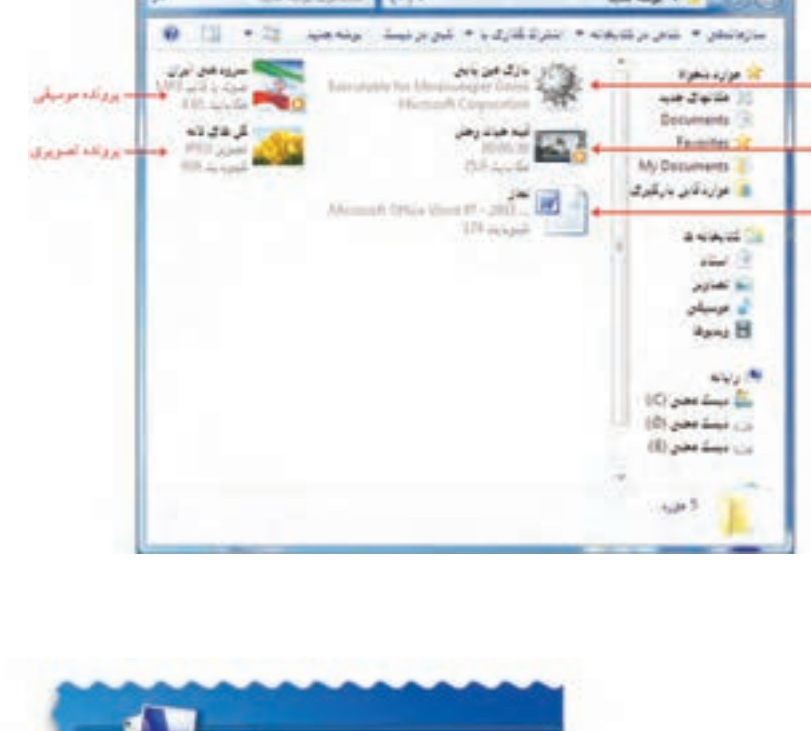

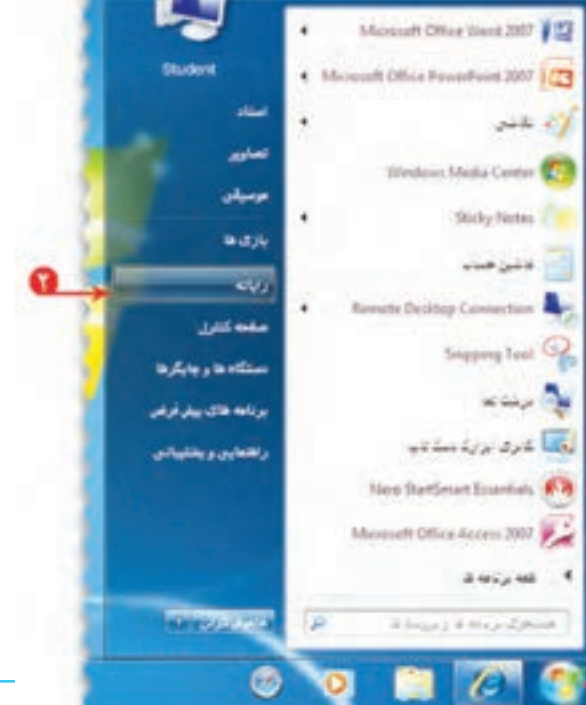

پنجرهی رایانه را به شکل روبهرو میبینید:

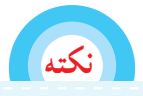

**ممکن است پنجرهی رایانهی شما با این پنجره، کمی متفاوت باشد.**

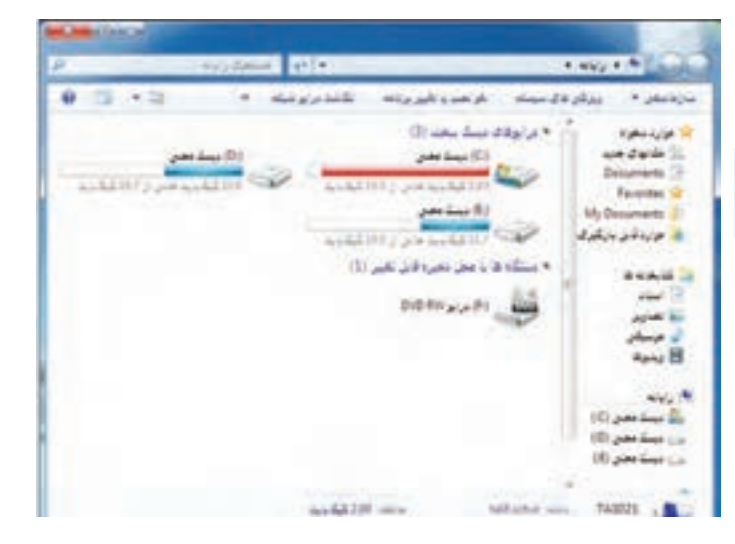

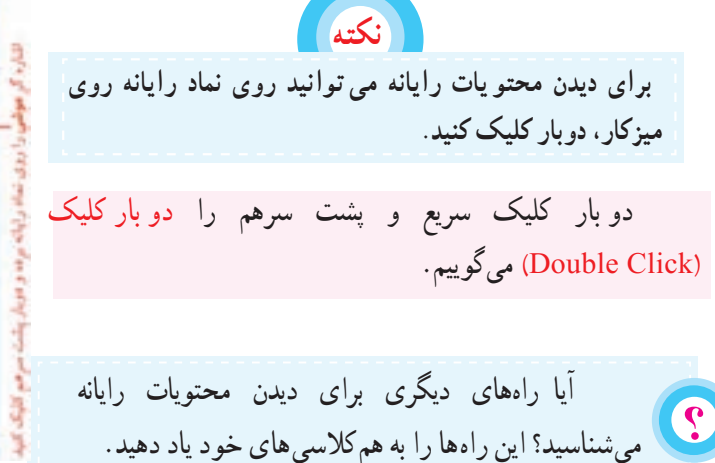

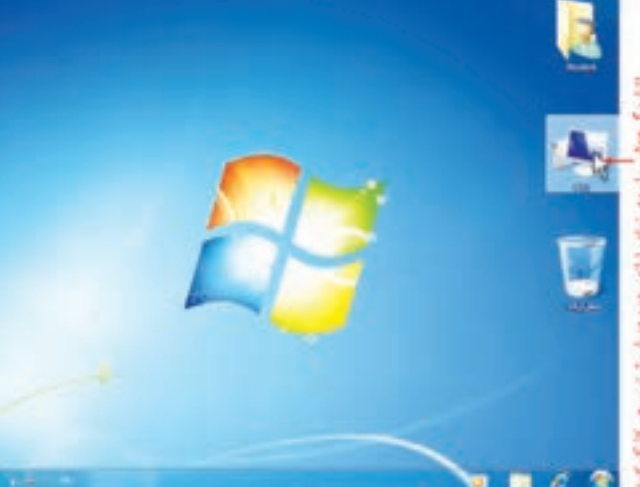

برای دستهبندی و دسترسی راحتتر و سریعتر به اطّلاعات. حافظهی رایانه را به چند بخش یا درایو )Drive )تقسیم میکنند. در شکل، چند نمونه درایو)دیسک محلی( را میبینید. برای مشاهده ی محتویات هر یک از درایوها، روی نماد آن، دوبار کلیک کنید تا پنجرهی آن باز شود. در شکل مقابل، محتویات درایو D:( دیسک محلیD: )را میبینید.

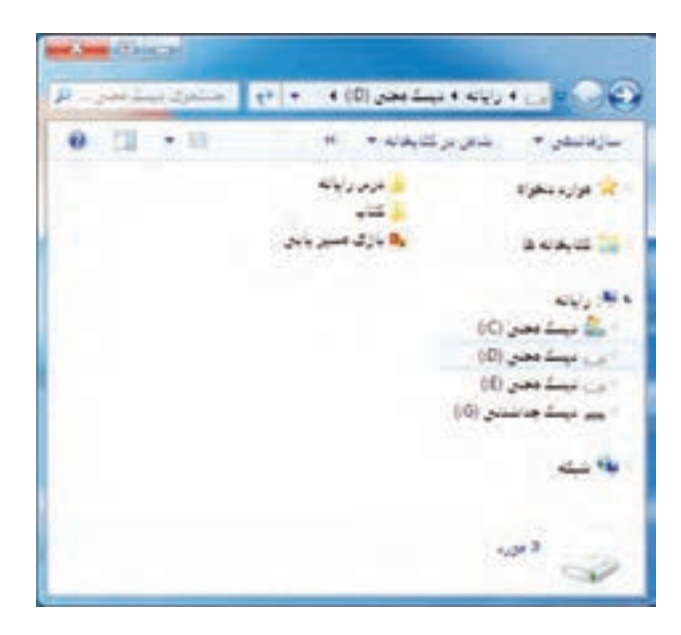

**ایجاد پوشه در رایانه**

برای اینکه شما راحتتر ّ بتوانید به نقاشیهایی که در رایانه کشیدهاید، دسترسی داشته باشید، میتوانید یک پوشه به نام دلخواه (مثلاً به نام خودتان) ایجاد کنید، تا پروندههای نقاشی خود را در آن قرار دهید. برای این کار :

۱ــ در فهرست شروع <mark>رکز</mark> روی زبانه گزینه مطال<sup>ی</sup> است کلیک کنید. ۲\_ یکی از درایوها (مثلاً دیسک محلیD :) را باز کنید. ۳ــ در نوار منو، روی زبانه پوشه جدید <mark>چوشه جدید کلیک کنید.</mark>

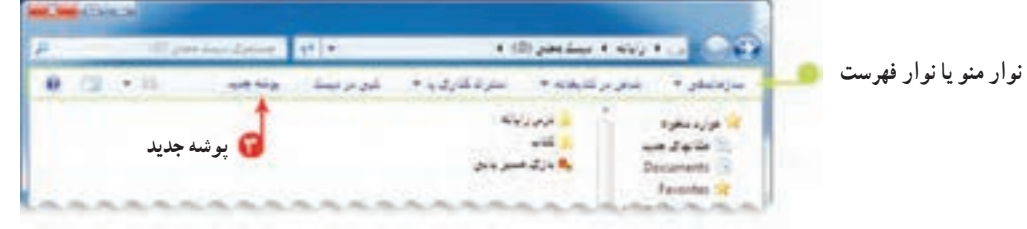

٤ــ زبان نوشتن در رایانه را فارسی کنید، سپس در کادر ظاهر شده، نام خود را بنویسید )در اینجا به عنوان مثال، نام دانشآموز، «عرفان» درنظر گرفته شده است). **نکته**

 **تا زمانی که نام پوشه را ننوشتهاید، در جای دیگری کلیک نکنید.**

٥ــ کلید ورود بر روی صفحهکلید را فشار  $+1.1/2.1$  pm دهید. تايب نام خود **تغییر نام پوشه )یا پرونده(**  بعداز فلنردن گاهی پس از دادن یک نام به پوشه (یا پرونده)، متوجه غلط کلیک پوشه بودن آن میشوید یا تصمیم میگیرید آن را تغییرنام )Rename ) **عرفان عرفان پوشه جدید وارد کردن** دهید. برای این کار مراحل زیر را انجام دهید: ١ــ روی پوشهی مورد نظر کلیک کنید. 2ــ در نوار منو روی گزینهی سازماندهی **DOM AN ENGINEERING** کلیک کنید. ٣ــ در فهرست ظاهر شده، گزینهی تغییر نام را انتخاب کنید. 4. (0) paintings, 4. 6(4) 4. به این ترتیب، نام قبلی پوشه رنگی میشود. سازماندهی ٤ــ نام مورد نظر را بنویسید )یا آن را تصحیح کنید(. ٥ــ کلید ورود بر روی صفحهکلید را فشار عرفان دهید. **نکته برای تغییر نام میتوانید از کلیک راست نیز استفاده کنید.**  تغییر نام**در این حالت فهرستی ظاهر میشود که در آن تغییر نام 14** وبزكس فا **وجود دارد.**

**بازکردن پرونده ّی نقاشی**  پرونده ی نقّاشی خود را که به نام «بازی مسیریابی» ذخیره کردهاید، باز (Open) کنید و متنی در آن بنویسید. ابتدا برنامهی نقّاشی را اجراکنید. ١ــ روی نماد فهرست کلیک کنید. ٢ــ در فهرست نمایان شده، روی نماد باز کردن کلیک کنید.

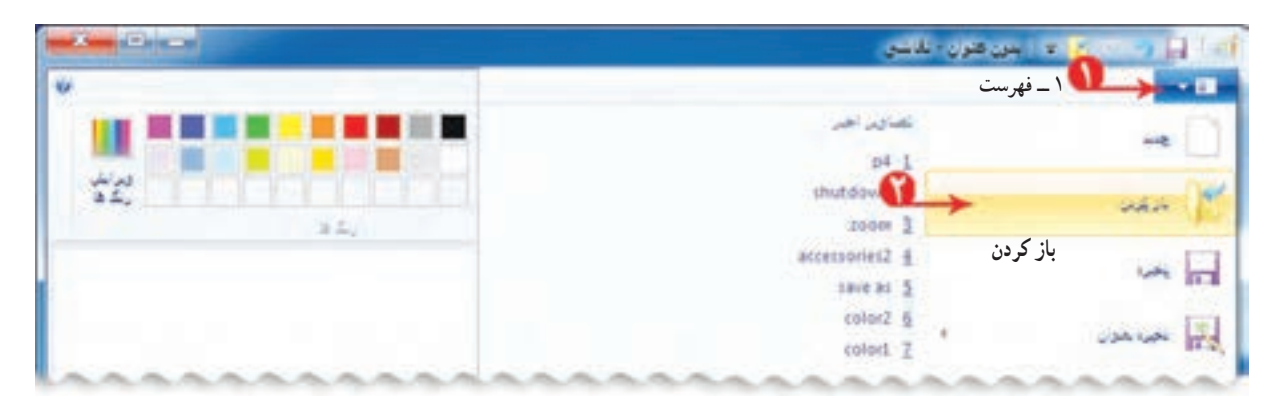

٣ــ در پنجرهی نمایان شده، روی نام پروندهی »بازی مسیریابی« کلیک کنید. ٤ــ روی دکمهی باز کردن کلیک کنید.

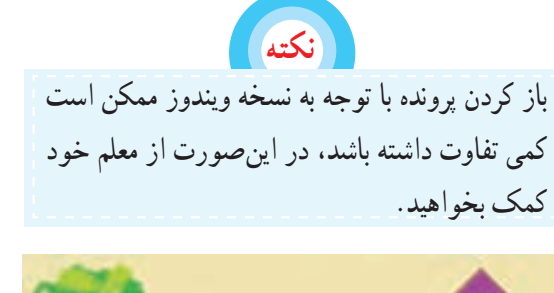

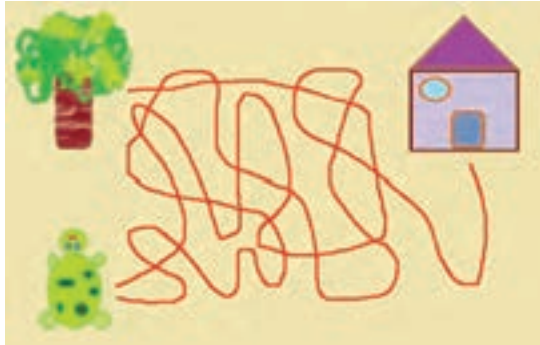

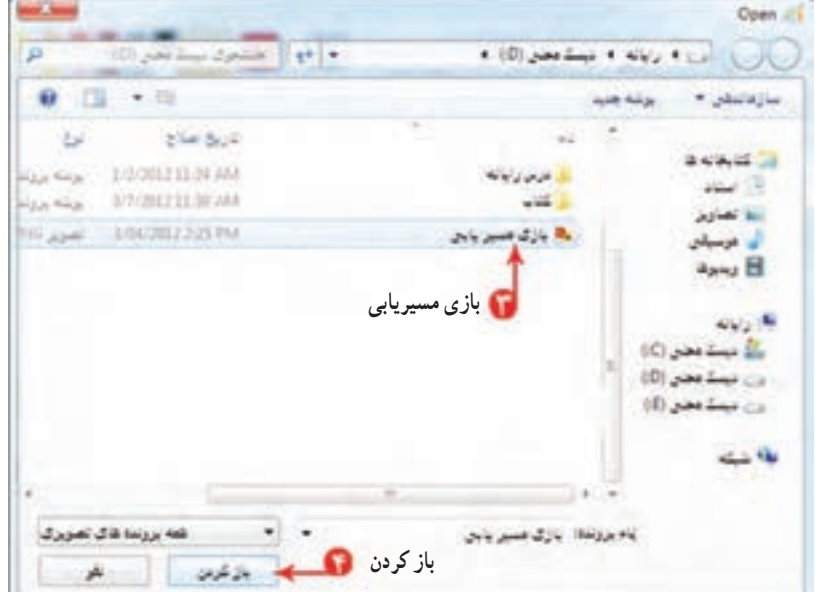

**ّ نوشتن متن در نقاشی** میتوانید یک یا چند جمله برای توضیح نقّاشی خود اضافه کنید. برای این کار : ١ــ در قسمت ابزارها، روی نماد کلیک کنید. ٢ــ رنگ دلخواهی برای قلم متن انتخاب کنید. ۳ــ کادر نوشتن متن را در بالای صفحهی نقّاشی بکشید ( این کادر را به صورت نقطهچین در صفحهی نقّاشی خواهید دید). ٤ــ زبان نوشتاری متن را فارسی کنید. ٥ــ متن »الک پشت را به خانه برسانید« را داخل کادر بنویسید.

 اگر اندازهی کادر مربوط به متن، مناسب نبود، قبل از کلیک کردن در نقطهی دیگری خارج از کادر متن، در حالی که مکاننما داخل کادر قرار دارد، با استفاده از اشارهگر موشی، اندازهی کادر متن را تغییر دهید.

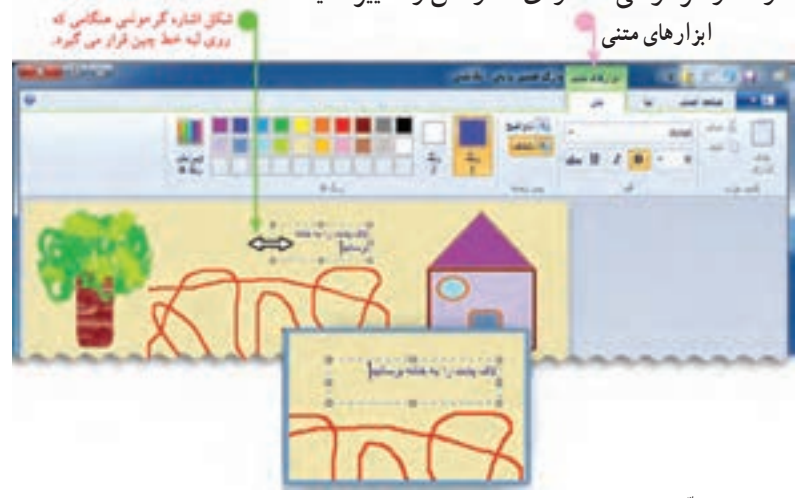

 با کشیدن کادر متن در صفحهی ّ نقاشی، زبانهی ابزارهای متنی در باالی صفحه ظاهر میشود که میتوانید مواردی مانند نوع و اندازهی قلم را تغییر دهید.

٦ــ پرونده ّی نقاشی را ذخیره کنید.

**نکته هنگام ذخیره کردن، پرونده با همان نام قبلی ذخیره میشود.**

> **چاپ پرونده ّی نقاشی** می ّ توانید نقاشی خود را روی کاغذ چاپ )Print )کنید. بهتر است قبل از چاپ ّ نقاشی، پیشنمایش چاپ )Preview Print) فهرست را مشاهده کنید تا اگر اشکالی وجود داشت آن را رفع کنید، سپس  $\rightarrow$  چاپ پرونده را چاپ نمایید (این امکان، از هدر رفتن کاغذ جلوگیری میکند). w.B. برای این منظور، مراحل زیر را انجام دهید: ١ــ روی نماد فهرست کلیک کنید. ٢ــ در فهرست نمایان شده، روی نماد کلیک کنید. ٣ــ روی نماد پیشنمایش چاپ سٹی نمایش جات<br>|-<br>| پیش نمایش را مشاهد کردہ و قبل از چاپ تغییرات را ایجاد **چاپگر**کلیک کنید. ٤ــ در پنجرهی نمایان شده بعد از مشاهدهی صفحهی مورد نظر، در صورتی که اشکالی وجود ندارد روی نماد چاپگر کلیک کنید. **نکته**

> > در صورت وجود هر اشکالی پنجرهی پیشنمایش چاپ را ببندید و ً پس از انجام تغییرات الزم مجددا برای چاپ اقدام کنید. برای بستن صفحهی مربوط به پیشنمایش چاپ، روی نماد بستن کلیک کنید.

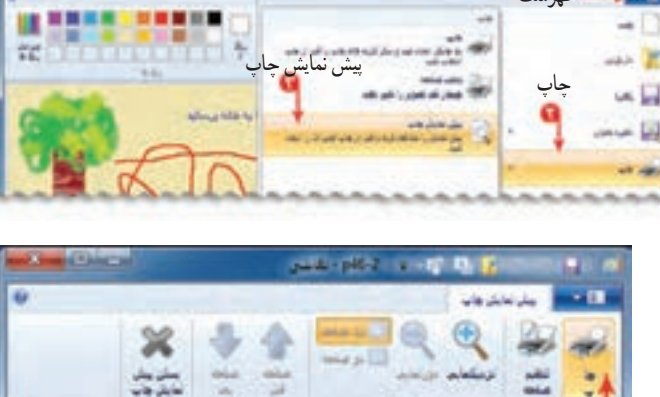

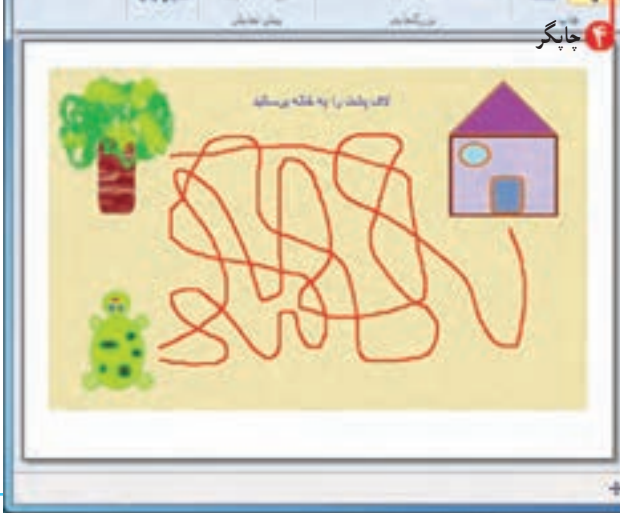

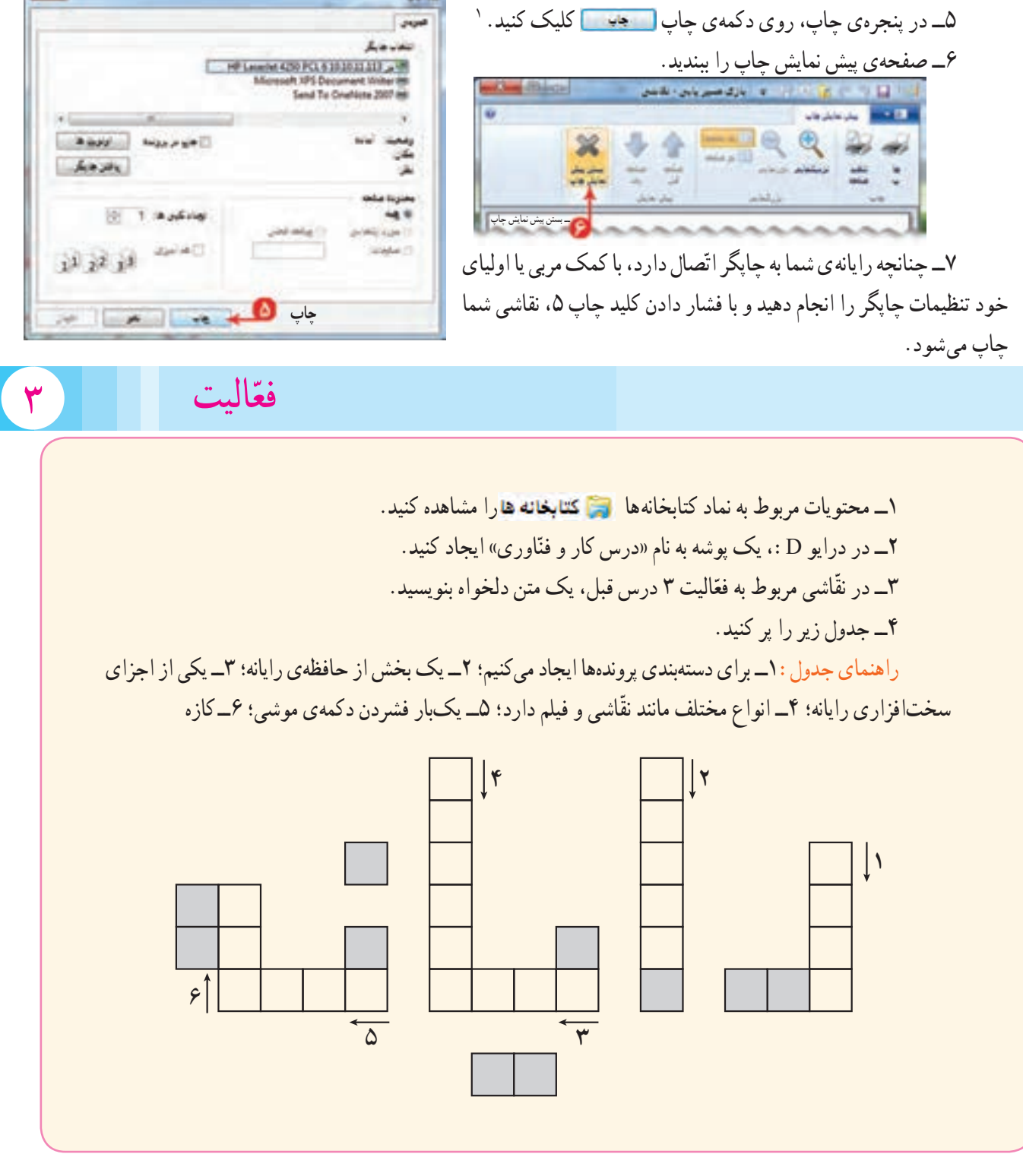

در این مرحله توصیه میشود یکبار دیگر نکات ایمنی صفحه ٥ را مطالعه کنید و بررسی کنید آیا نکات ذکر شده را عملاً اجرا کردهاید یا خیر .در صورتی که برخی از موارد را اجرا نکردهاید، دلیل ان را بنویسید.

1ــ این قسمت را در صورتی اجرا کنید که رایانهی شما به چاپگر متصل باشد.

### **درس چهارم حافظهی رایانه**

با توجه به نیاز معمولاً ما بخشی از اطّلاعات را در حافظهى خود نگه مىداریم. اما امروزه که با حجم عظیم اطّلاعات روبهرو شدهایم و هر روز به اطّلاعات ما افزوده میشود؛ نگه داشتن همهی این اطّلاعات در حافظهی ما بسیار مشکل است. بنابراین، بخشی از اطلاعات را در جای دیگری مانند کاغذ ثبت میکنیم؛ گاهی برخی از اطلاعات را به صورت عکس یا فیلم نگه میداریم.

رایانه نیز دارای یک حافظهی (Memory) اصلی است؛ ولی این حافظه ناپایدار است؛ یعنی با قطع برق، اطلاعات آن پاک میشود. علاوه بر حافظه ی اصلی، حافظههای دیگری نیز وجود دارد که میتوانید اطلاعات(پروندهها و پوشهها) خود را به طور دائمی بر روی آنها ذخیره کنید. دیسک سختیک نوع حافظهی پایدار است که درون رایانه قرار دارد. انواع لوح فشرده و حافظهی فلش نیز از نوع حافظههای پایدارند. از این حافظهها برای جابهجایی اطلاعات استفاده میشود. در شکل، چند نمونه حافظهی پایدار را میبینید :

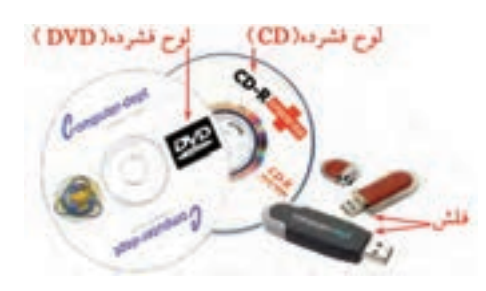

#### **ّهی کپی از یک پرونده تهی**

گاهی نیاز دارید که از یک پروندهی موجود در رایانه، نسخهی دیگری تهیّه کنید . مثلاً میخواهیدنسخهای از یکی از تصاویر موجود در پوشهی«تصاویر»، را در پوشهای که به نام خودتان ایجاد کردهاید، کپی )Copy )کنید. برای این کار: ١ــ پوشهى تصاوير اما تصاوير موجود در کتابخانهها را باتند. از کنید.

٢ــ روی یکی از تصاویر به دلخواه کلیک کنید.

کادر رنگی دور آن نمایان میشود. ٣ــ در نوار منو، روی گزینه <mark>سازماندهی –</mark> کلیک کنید. ٤ــ در فهرست نمایان شده، روی گزینهی کپی کلیک کنید.

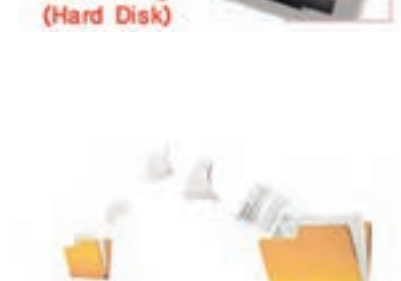

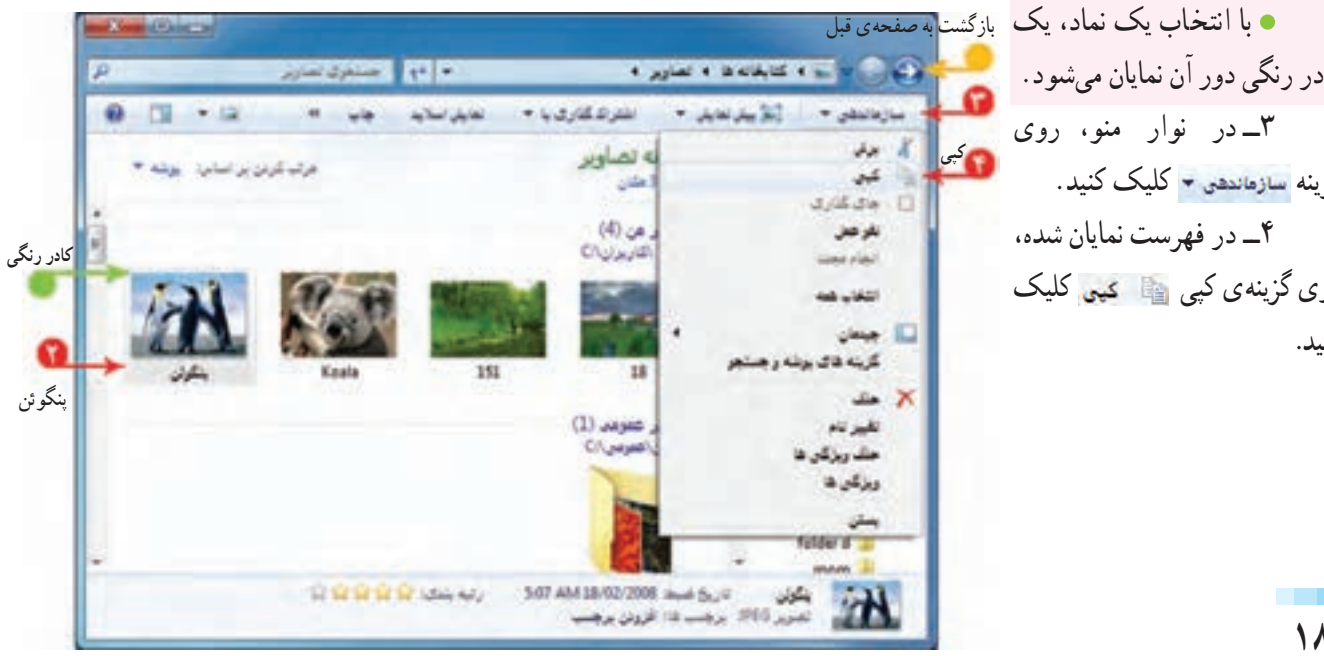

 برای بازگشت )Back )به پوشهی قبلی از دکمهی بازگشت استفاده کنید. ٥ــ پوشهی خودتان را باز کنید )در اینجا پوشهی »عرفان« باز شده است(. ۶ــ در نوار منو، روی زبانه سازهاندهی ۲ کلیک کنید. ٧ــ در فهرست نمایان شده، روی گزینهی جاگذاری )Paste )کلیک کنید. به این ترتیب، یک نسخه از تصویر مورد نظر در پوشهی شما کپی شده است.

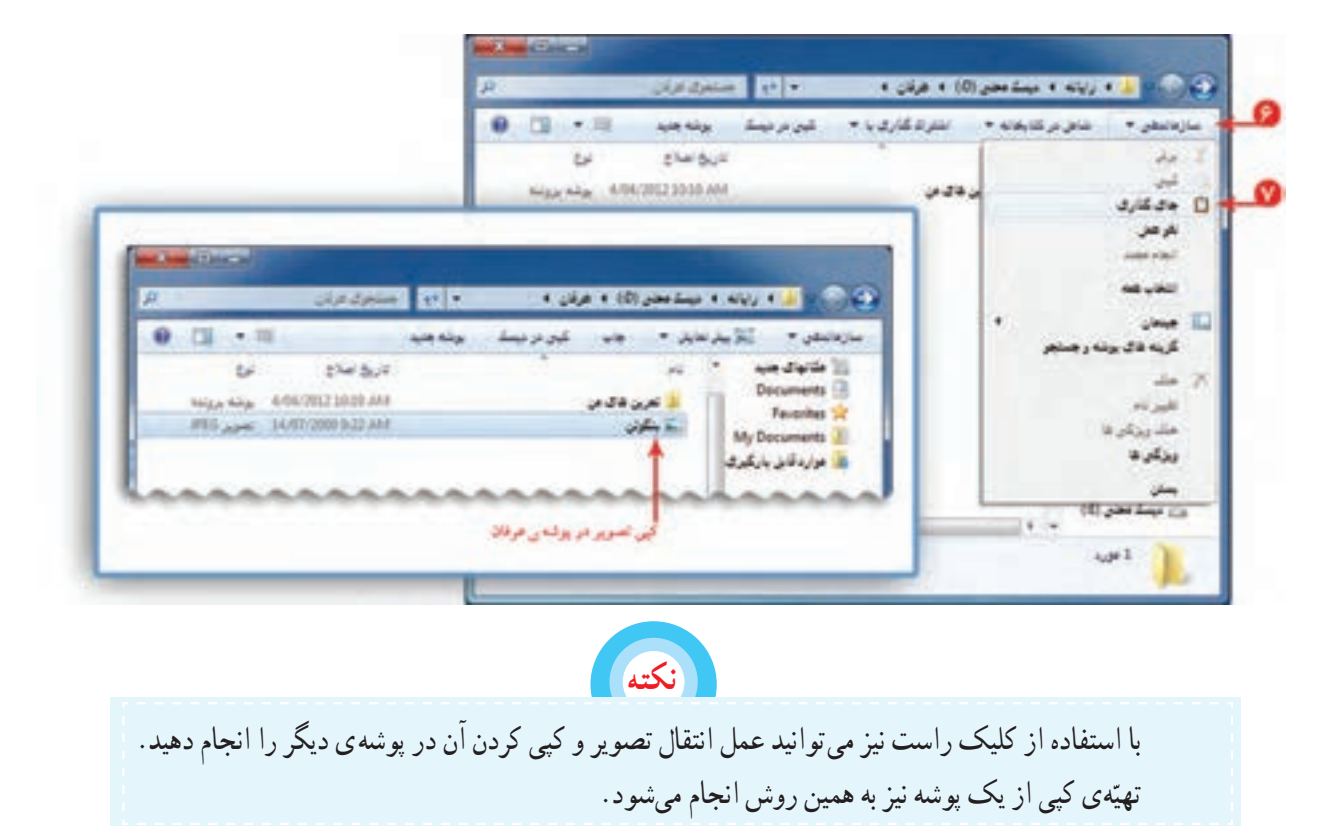

**حذف پرونده و پوشه** 

میتوانید پروندهها و پوشههایی را که دیگر به آنها احتیاج ندارید حذف کنید. گاهی ممکن است یک پرونده یا پوشه دردو محل ذخیره نهده باشند و یکی از آن ها اضافی باشد، مثلاً به یاد دارید که پرونده ی «بازی مسیریابی» را برای اوّلین بار در حافظه ی<br>.

ذخیره کردید و سپس یک کپی از نقّاشی را نیز در پوشه $\omega$  «نقّاشیهای من» در پوشهی خودتان ایجاد کردید. بنابراین، می توانید پروندهی «بازی مسیر یابی» که در حافظهی می دیست معنی (۵:) است را حذف کنید.

برای حذف پروندهی بازی مسیریابی که در حافظهی ق دیست محلق (D) قرار دارد، مراحل زیر را انجام دهید :

١ــ روی پروندهی »بازی مسیریابی« موجود در حافظهی می دیسکا محلی (D) کلیک کنید.

٢ــ کلید حذف کردن را فشار دهید. ٣ــ در کادر ظاهر شده روی دکمهی تأیید کلیک کنید.

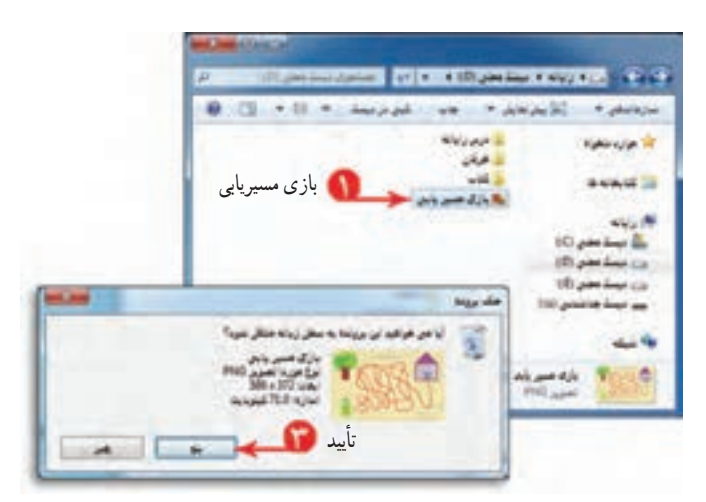

به این ترتیب، پروندهی «بازی مسیریابی» از حافظهی حضیف های (cp) حذف می شود.

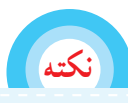

**بعد از عمل حذف، پرونده در داخل سطل زباله ) Bin Recycle ) قرار میگیرد. برای دیدن محتویات سطل زباله میتوانید روی نماد سطل زباله در میز کار دوبار کلیک کنید.** 

#### **بازیابی پرونده و پوشهی حذف شده**

گاهی ممکن است بعد از حذف پرونده و قرار گرفتن در سطل زباله، دوباره به آن نیاز داشته باشید.

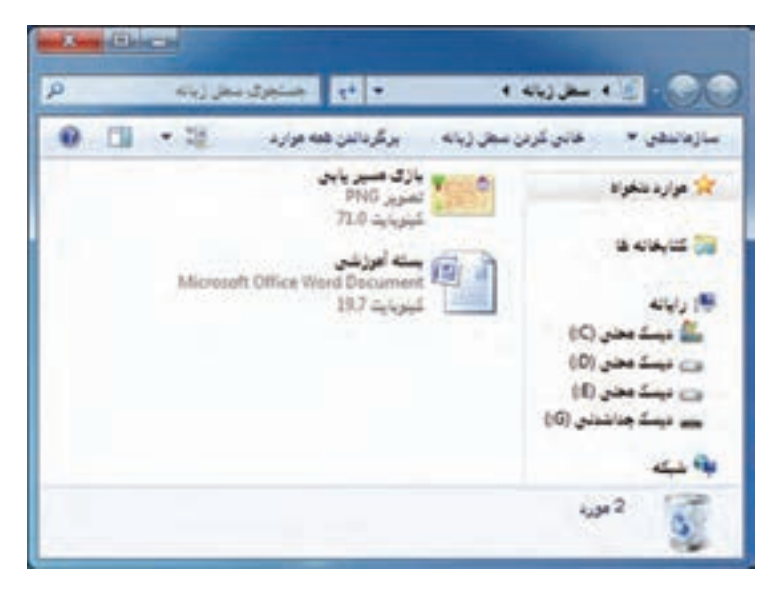

برای برگرداندن دوبارهی اطلاعات یا اطلاعاتی که اشتباهاً حذف شدهاند، مراحل زیر را انجام دهید : ١ــ روی نماد سطل زباله دو بار کلیک کنید تا پنجرهی مربوط به سطل زباله باز شود. ٢ــ روی پروندهی » بازی مسیریابی« کلیک راست کنید. ٣ــ گزینهی بازیابی را از فهرست انتخاب کنید.

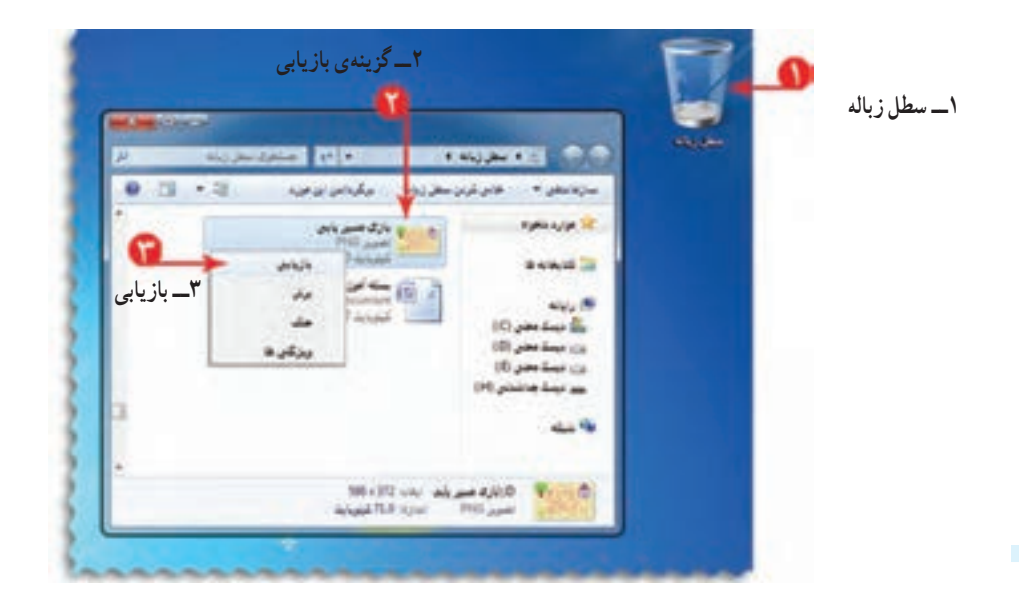

با این کار پرونده ی حذف شده از سطل زباله خارج میشود و به مکان اوّلیّهی خود باز میگردد.

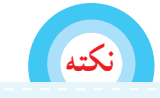

**برای حذف و بازیابی پوشه نیز مانند پرونده عمل میشود.**

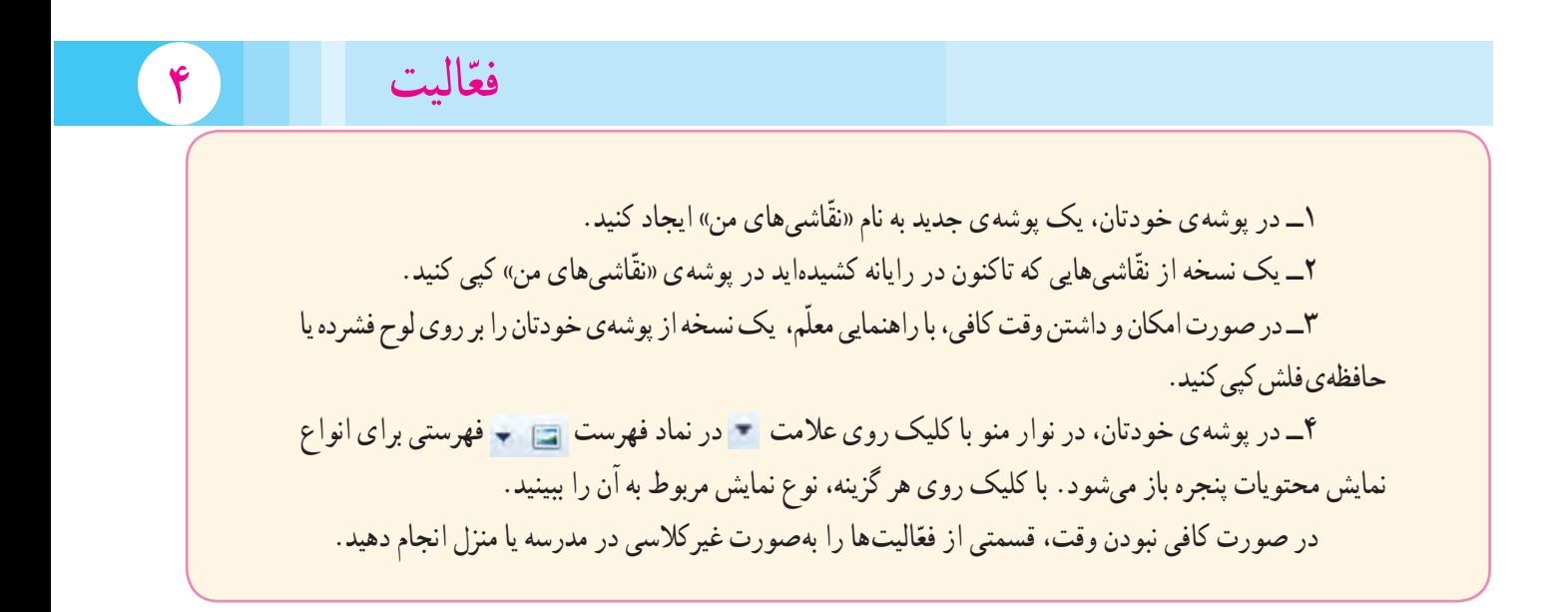

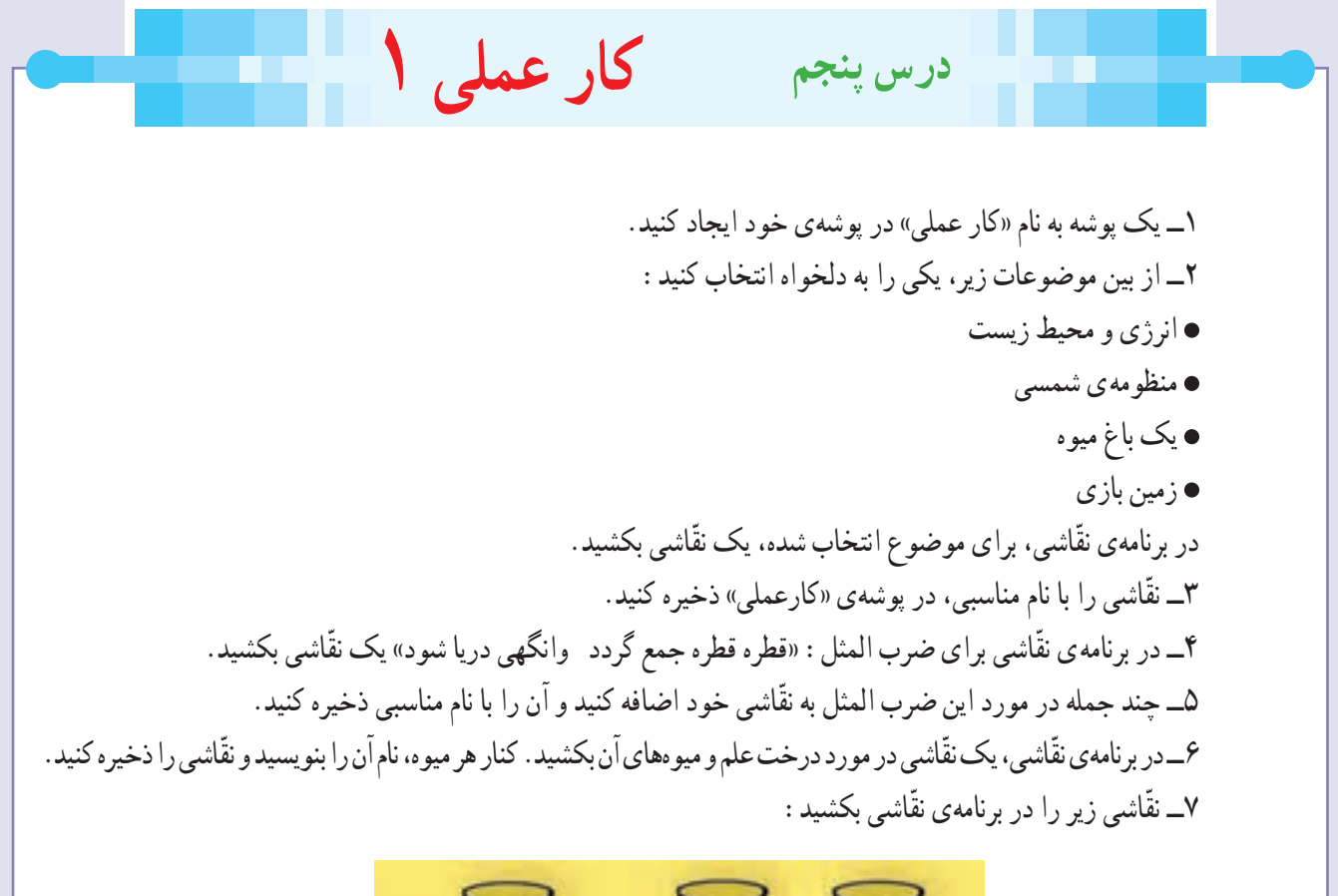

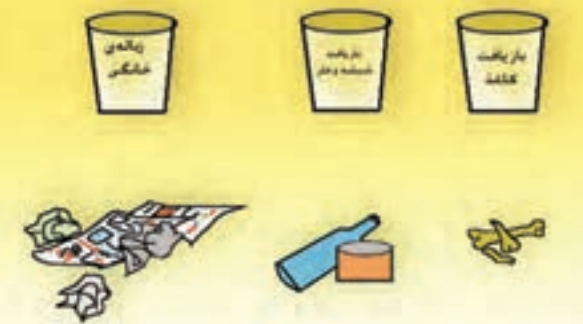

ّ این نقاشی را با کشیدن شکلهای دلخواه در آن تکمیل کنید و موارد مرتبط را با خط به هم وصل کنید.

۸ـــ سعی کنید نقشهی جغرافیایی استان خود را در برنامهی نقّاشی بکشید و نام شهرهای استان را در آن بنویسید. نقّاشی را ذخیره کنید. ّ ٩ــ یک کپی از نقاشیهایی که با رایانه کشیدهاید، به آموزگارتان بدهید.

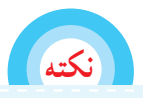

در صورت کامل نشدن این کار عملی در زمان تعیین شده، قسمتی از آنها را در ساعات غیردرسی و با کمک اولیای خود انجام دهید.

# فصل دوم : نوشتن متن در رایانه

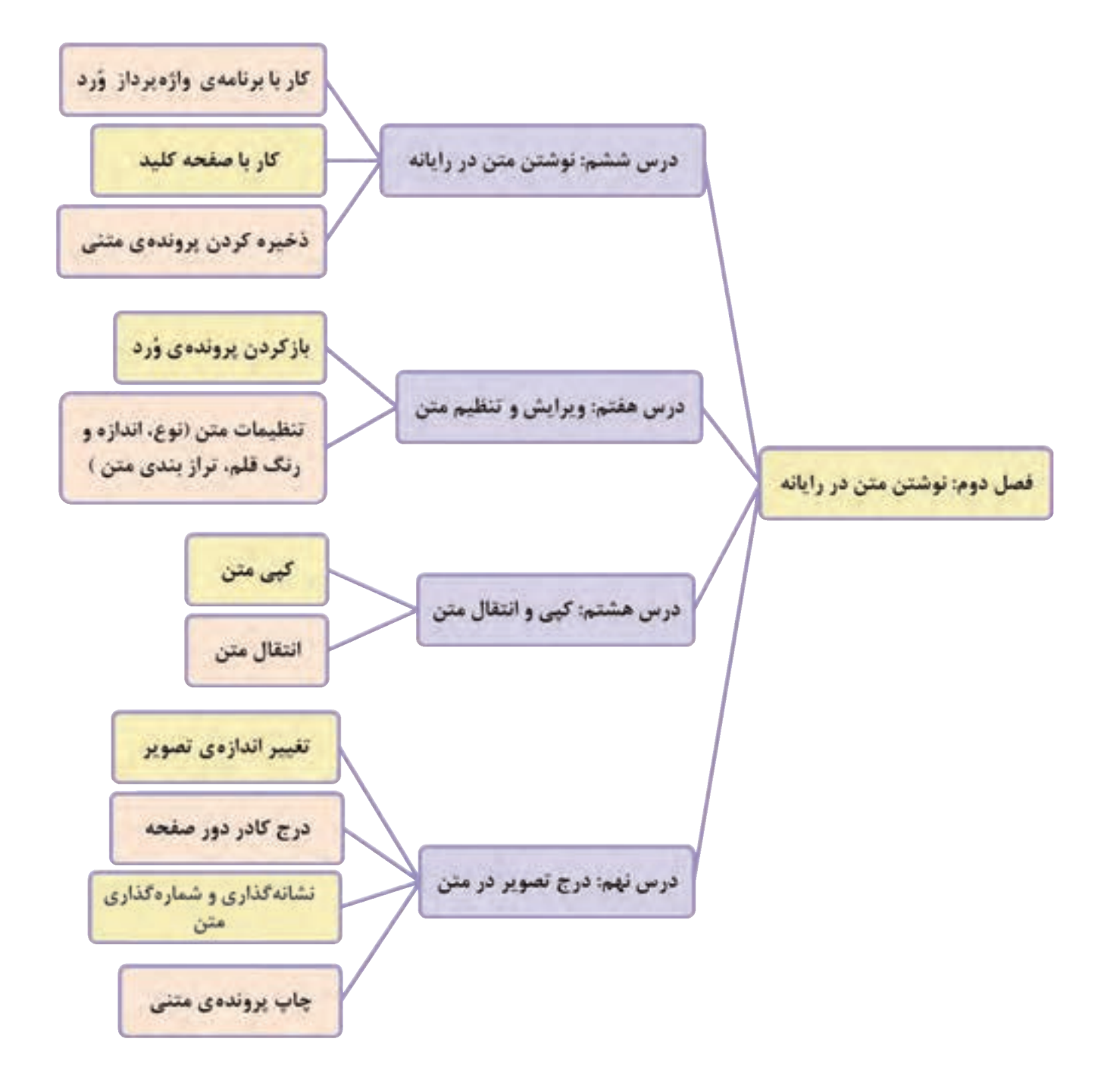